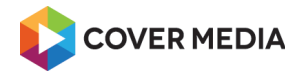

netventic<sup>®</sup>

# ADMIN MANUAL

# Administering Learnis Cloud 5.5

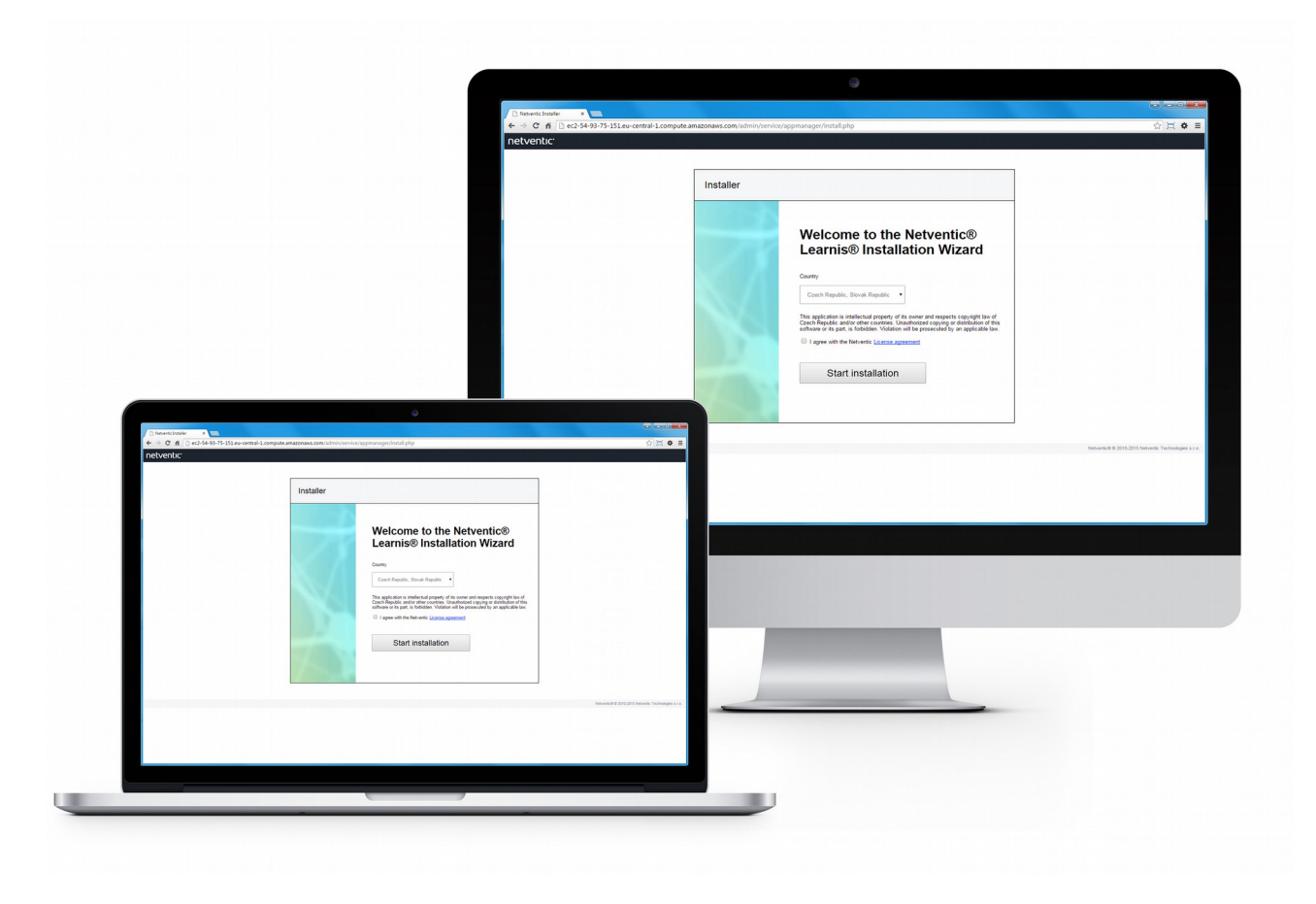

English

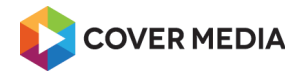

netventic<sup>®</sup>

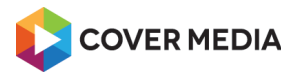

# **Table of Contents**

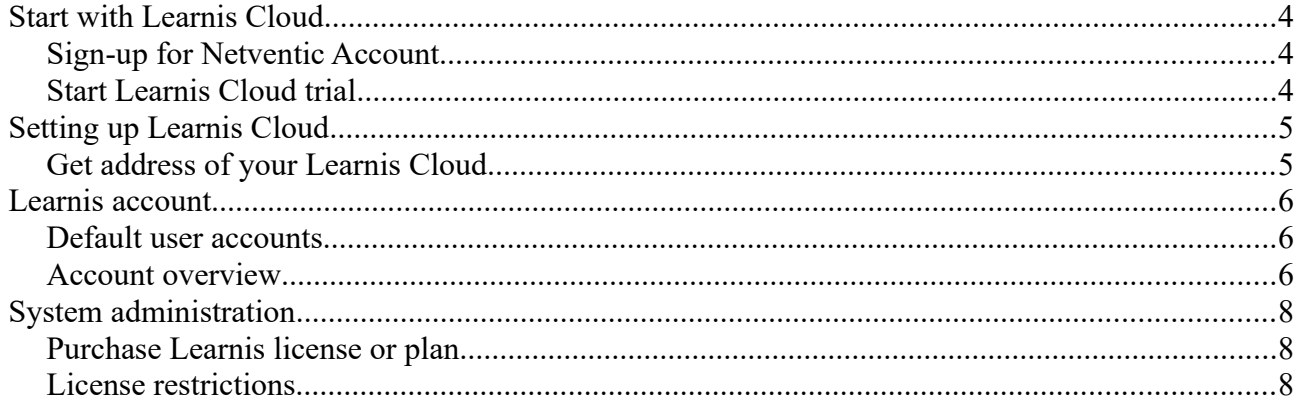

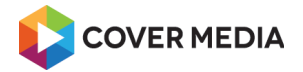

# <span id="page-3-2"></span>**Start with Learnis Cloud**

# <span id="page-3-1"></span>*Sign-up for Netventic Account*

Sign up for your Netventic Account at<https://www.netventic.com/sign-up>

The Netventic Account is free.

Already have an account? Sign-in at<https://www.netventic.com/login>

# **Enter the Netventic Account**

Visit the<https://www.netventic.com/account>in your browser in a new tab, so you can keep this step-by-step guide open.

# <span id="page-3-0"></span>*Start Learnis Cloud trial*

To start your free 30-day trial download the installation package:

- 1. Visit account dashboard at [https://www.netventic.com/account/dashboard.](https://www.netventic.com/account/dashboard)
- 2. Click **Setup a new product.**
- 3. To register a cloud product, click **Start the Hosted trial.**
- 4. Compare our licenses and then click **Choose plan.** *Plan can be changed later. You will not be charged until you confirm an actual purchase with our support.*
- 5. Choose and enter the **Web address.** *Your Learnis will be accessible via the netventic.net domain. You will be able to connect your domain later.*
- 6. When done, click **Start my free trial!**

Your Learnis Cloud installation will be ready within 1-2 minutes.

Tip: You can find your cloud product on the Hosted instances page, where you can check the status of the installation and product in general.

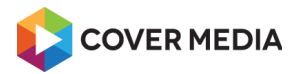

netventic

# <span id="page-4-1"></span>**Setting up Learnis Cloud**

Application is deployed automatically into the Learnis Cloud when you request a new cloud product from the Netventic Account*.*

# <span id="page-4-0"></span>*Get address of your Learnis Cloud*

After successful provision of your Learnis Cloud, the address can be found:

- In the Netventic Account.
- In the e-mail notification sent to your e-mail used for registration to Netventic Account.

To find the address of your Learnis Cloud in the Netventic Account:

- 1. Sign in to Netventic Account at [https://www.netventic.com/login.](https://www.netventic.com/login)
- 2. Click **My products**  $\rightarrow$  **Hosted instances** in the menu.
- 3. Find the product in the list.
- 4. To open **Learner portal** in new tab:
	- click the link with **address** next to **Domain**,
	- or, click **Student** next to **Default login**.
- 5. To open **Admin panel** in new tab:
	- click **Trainer** or **Administrator** next to **Default login**. *Note: both addresses are the same.*

Tip: You can bookmark these addresses for instructing your users later on.

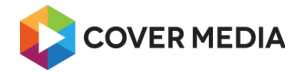

# <span id="page-5-2"></span>**Learnis account**

## <span id="page-5-1"></span>*Default user accounts*

Learnis comes with a several default user accounts (apart Superadmin account) you can use to sign in right after the installation:

## **Admin**

- 1. Go to Learnis admin using your browser.
- 2. Enter **User name** admin
- 3. Enter **Password** 1234
- 4. Click **Sign In**

### **Trainer**

- 1. Go to Learnis admin using your browser.
- 2. Enter **User name** trainer
- 3. Enter **Password** 1234
- 4. Click **Sign In**

#### **Webmaster**

- 1. Go to Learnis admin using your browser.
- 2. Enter **User name** webmaster
- 3. Enter **Password** 1234
- 4. Click **Sign In**

#### **Learner**

- 1. Go to Learnis using your browser.
- 2. Enter **User name** student
- 3. Enter **Password** 1234
- 4. Click **Sign In**

Important: See chapter "Change passwords of the default accounts" if your server is publicly accessible over the internet

## <span id="page-5-0"></span>*Account overview*

Following topics are common to all administrator roles – Superadmin, Admin, Trainer, Webmaster:

• Sign in to Learnis admin

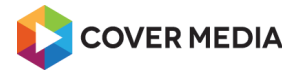

- Change your Learnis language settings
- Navigate to Learner Portal
- Reset password lost password
- Change your name and e-mail address
- Change your password
- Sign out of Learnis

All topics are **covered in the Trainer manual** – chapter Learnis account.

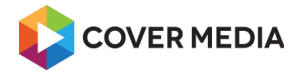

# <span id="page-7-2"></span>**System administration**

## <span id="page-7-1"></span>*Purchase Learnis license or plan*

The Learnis **lifetime license** or the **cloud plan** can be purchased via Netventic account, or you can contact our support that will be happy to help you processing your request:

#### E-mail: [support@netventic.com](mailto:support@netventic.com)

License will be activated after receiving a payment. This can take 1-2 business days depending on type of transaction.

## <span id="page-7-0"></span>*License restrictions*

List of license restriction:

- Hostname how to change hostname and how to re-activate
- Active administrators do not exceed the limit  $+$  hint on disabling accounts (not deleting)
- Active learners same as admins

# **Troubleshooting**

#### *Problem: Amount of active administrators/learners exceeded*

- 1. Symptoms: A message about amount of active users appear and system is switched into read-only mode
- 2. Solutions:
	- a) Purchase license that match your needs (with more active users)
	- b) Disable or delete some user accounts

#### *Problem: A server doesn't match license restrictions*

- 1. Symptoms: A message about server doesn't match license restrictions appear and system is switched into read-only mode
- 2. Solutions:
	- a) Hostname in the license key and the server hostname and installation URL must match
	- b) You can manage your license via Netventic Account or contact our support, or you can adjust your server settings

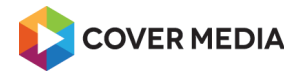